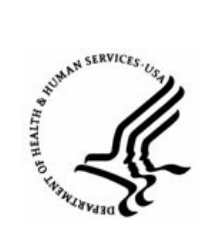

**Capital HR User Guide** 

https://www.caphrehrp.psc.gov Find Job Opening

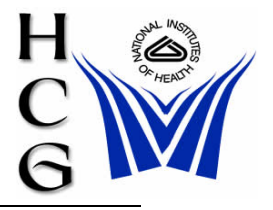

## **Procedures**

1) Navigation

Home > Recruiting > Create New Job Opening

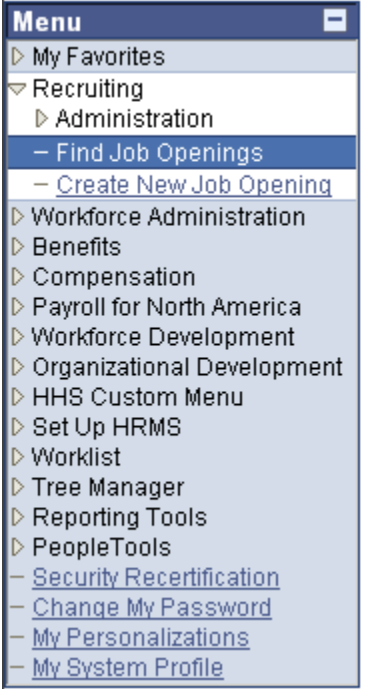

2) The Find Job Openings page will be displayed

## **Find Job Openings**

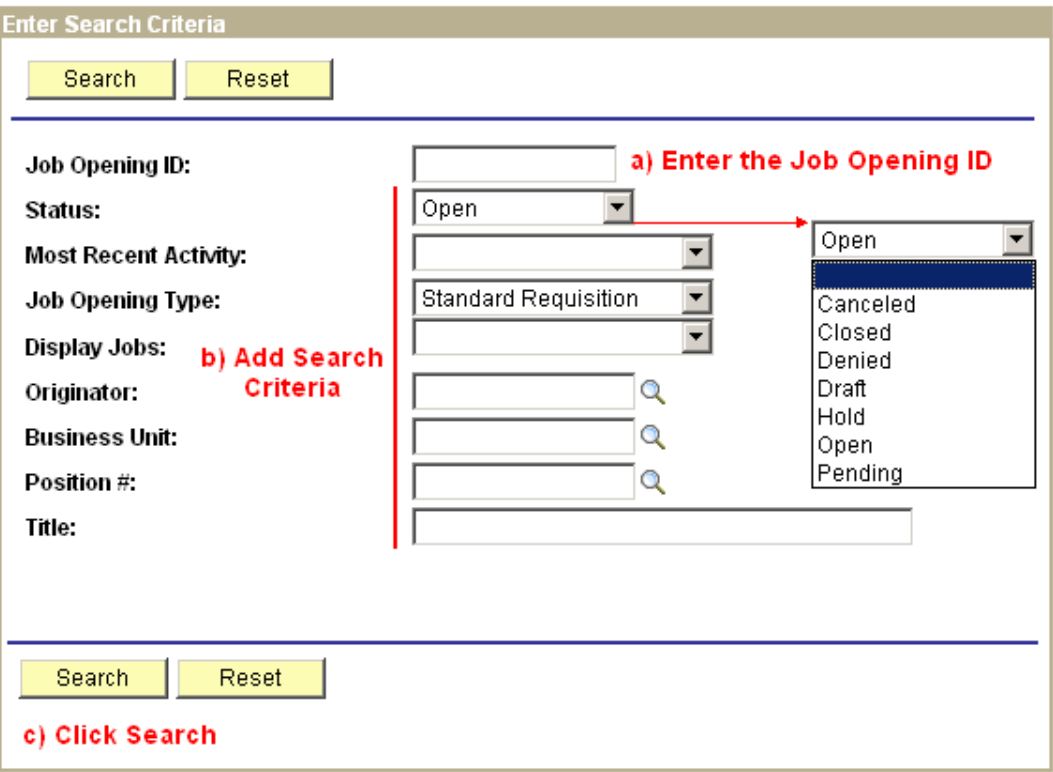

- a) If you know the Job Opening ID number, enter it in the Job Opening ID field.
- b) If you do not know the Job Opening ID, enter any search criteria to narrow the results. None of the fields are required.
	- i) Status If you know the status of the Job Opening, select it from the drop down. Otherwise, change the status to blank.

*Note: You must change the status to blank to find all Job Openings. If you do not change the status, only those Job Openings with a status of 'Open' will be returned.* 

- ii) Most Recent Activity Choose a time period by which to search.
- iii) Job Opening Type Accept the default value of Standard Requisition.
- iv) Display Choose how the jobs are related to you.
- v) Originator Enter the EMPLID of the originator.
- vi) Business Unit Enter NIH00.
- vii) Position # Enter a position number.
- viii) Title Enter a Title.
- c) Click the 'Search' button.

d) A list of Job Openings that meet the criteria will be displayed.

## **Find Job Openings**

▶ Click icon to open Job Opening Search Criteria

## ☑ 3 Results Found. Click the hyperlink to select the Job Opening.

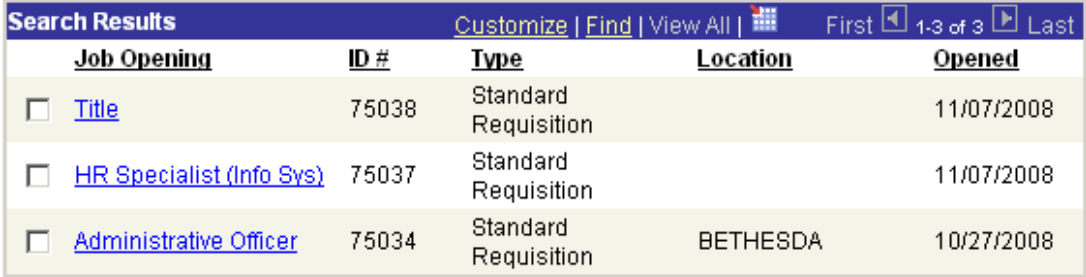

Create New Job

- i) Click the Job Opening hyperlink to select the appropriate Job Opening.
- ii) You may also create a new Job Opening by selecting the 'Create New Job Opening' button.

For Help Contact HR Systems Support:

Help Desk: 301-451-1436

Email: [hrsystemssupport@od.nih.gov](mailto:hrsystemssupport@od.nih.gov)

Website: <http://hr.od.nih.gov/HRSystems/ehrp/default.htm>

Try It with OnDemand: <http://webcastor.hrs.psc.gov/ehrp/EHRPTrainingManual/toc.html>